# Mac OS X Setup

**Hinweis:** Hinweis Stellen Sie sicher, dass Sie OS X Version 10.8 oder höher mit einem Intel-Prozessor ausführen und über **Administratorenrechte** Stellen Sie außerdem sicher, dass alle Antivirus- und Firewall-Programme während der Installation deaktiviert sind.

Schalten Sie das Headset ein. Eine blaue LED leuchtet nun. **Das Headset kann jetzt jederzeit verbunden werden.** 

Fahren Sie mit dem Pairing fort: **2**

#### Für **Mac OS X 10.8:**

**4**

**3**

**1**

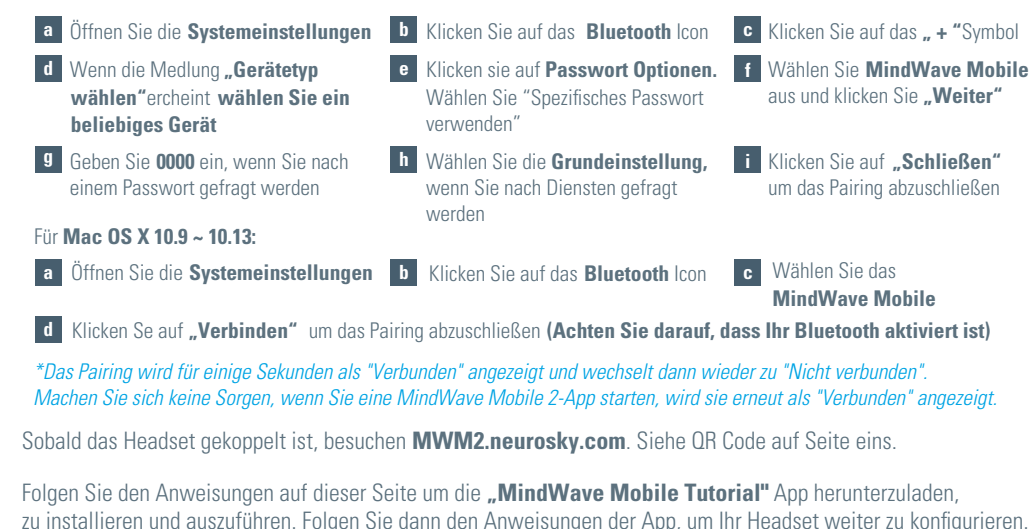

Sie können jetzt auch weitere Apps für das MWM2 aus dem App Store von NeuroSky herunterladen **store.neurosky.com/collections/apps 5**

# iOS Setup

**MWM2.neurosky.com**

- Schalten Sie das Headset ein. Die **blaue LED** leuchtet auf.
- Besuchen Sie **MWM2.neurosky.com.** Sie können den QR-Code auf der ersten Seite dieses Handbuchs verwenden, um leicht dorthin zu gelangen. **2**
- Befolgen Sie die Anweisungen auf dieser Seite, um die App **"MindWave Mobile Tutorial"** herunterzuladen, zu installieren und auszuführen. Befolgen Sie dann die Anweisungen der App, um das Headset weiter zu konfigurieren. **3**
- Besuchen Sie den NeuroSky Store unter **http://store.neurosky.com/collections/apps/ios**, um weitere Apps herunterzuladen.*\* Lesen Sie App-Beschreibungen, um sicherzustellen, dass sie mit MindWave Mobile 2 und Ihrem*  **4** *Betriebssystem kompatibel sind.*

# Schnellstartanleitung

### **WICHTIG**

**Um das MindWave Mobile 2 korrekt einzurichten und benutzen zu können, besuchen Sie diese Webseite: MWM2.neurosky.com**

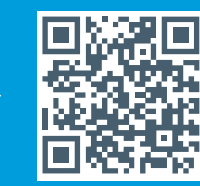

*MOBILE 2*

mindurave

## MindWave Mobile 2 Headset Grundlagen

Wie das MindWave Mobile 2 Headset getragen wird Das Headset sollte wie abgebildet auf dem Kopf aufliegen, wobei der Sensorkopf die Stirn berührt, die Ohrschlaufe hinter dem Ohr liegt und der Clip am Ohr festigt ist.

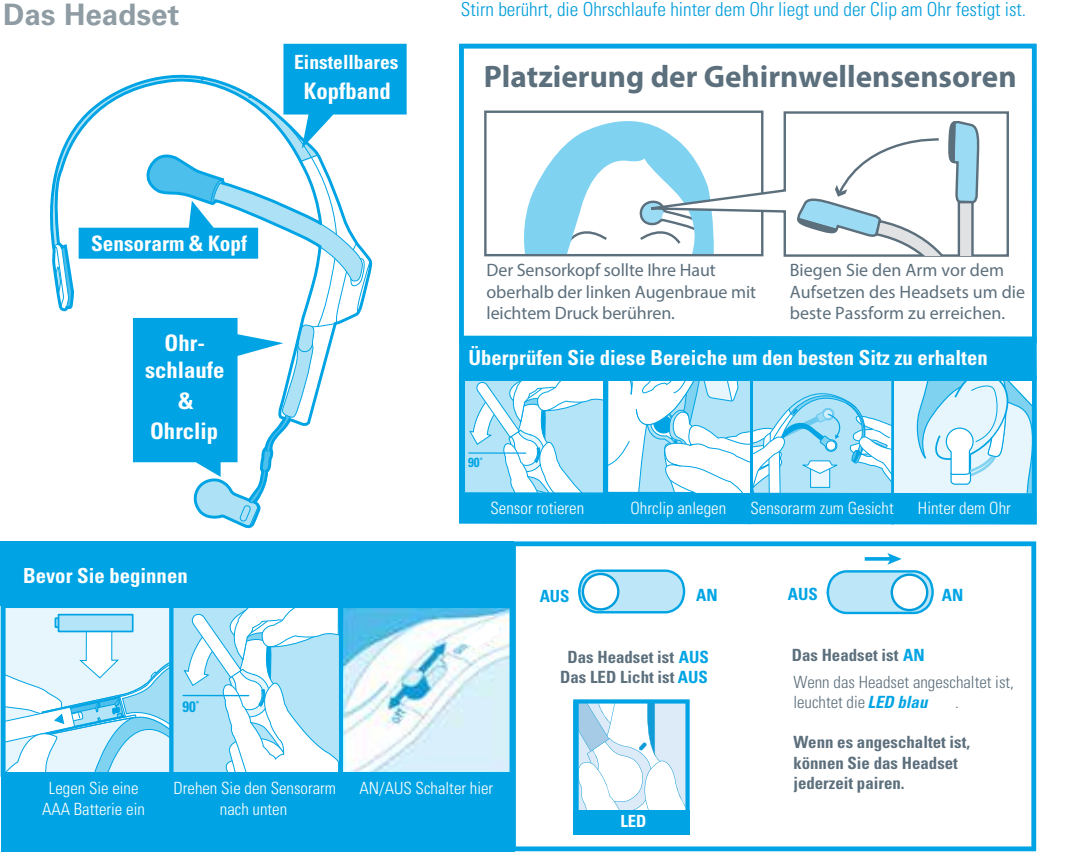

### Signalstatus & Anzeigen

Signalstatus Um MindWave Mobile 2 mit Ihrem Gerät nutzen zu können, müssen Sie zuerst eine Bluetooth-Kopplung mit dem Gerät herstellen und ein gutes Signal des MindWave Mobile 2 Sicherstellen. Diese Symbole zeigen den Status Ihrer Verbindung in der oberen rechten Ecke der meisten NeuroSky-Apps an.

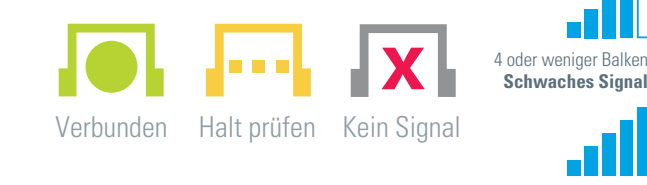

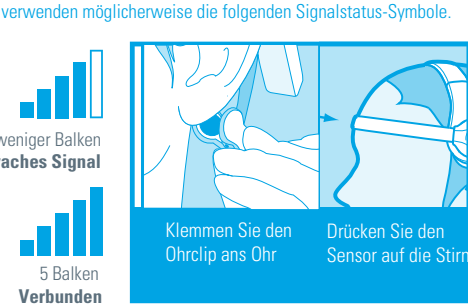

gekoppelt istund sich eine neue Batterie im Headset befindet, nutzen Sie diese Tipps, um eine gute Verbindung sicherzustellen. Ältere Anwendungen

Schnelle Lösungen und ältere Symbole Wenn Ihr Gerät richtig

eSense Messwerte Bei den Messskalen werden bestimmte mentale Zustände gemessen, die das MindWave Mobile 2 erkennen kann. Sie können diese beeinflussen, um Aktionen in einer App auszulösen, oder die App kann darauf reagieren, wie Sie sich gerade im Moment fühlen.

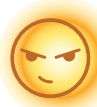

#### Aufmerksamkeit/ Focus

- Versuchen Sie einen Gedanken aufrechtzuerhalten
- Starren Sie auf ein bestimmtes Objekt
- Konzentrieren Sie sich auf etwas, das Sie mögen
- Lösen Sie Matheaufgaben
- Hören Sie aufmerksam zu, wenn jemand spricht

#### Blinzeln

- Meditation / Entspannung • Atmen Sie tief ein und langsam aus
- Entspannen Sie alle Muskeln gezielt
- Versuchen Sie an nichts zu denken
- Lassen Sie den Geist wandern und treiben
- Schließen Sie die Augen

- mit den Augen
- Möglicherweise müssen Sie stärker oder schwächer blinzeln, um bestimmte Dinge zu steuern

**LED Licht** - Das MindWave Mobile 2 LED-Licht hat zwei Farben: Rot und Blau. In der Tabelle sehen Sie, in welchem Zustand sich das Headset befindet.

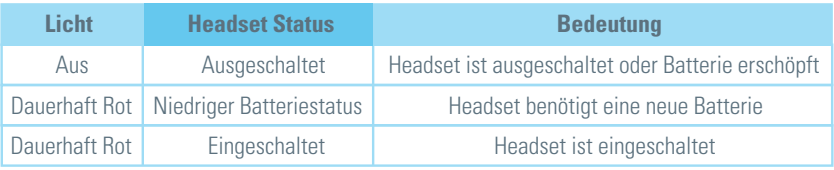

**Reisehinweis für ALLE PLATFORMEN** *Das MindWave Mobile 2 reagiert auf abweichende elektrische Normen in anderen Ländern. Wenn Sie in ein anderes Land reisen, können Sie das MindWave Mobile Headset über das Tutorial erneut konfigurieren.*

# Windows Setup

Schalten Sie das Headset ein. Die blaue LED leuchtet auf. Sie können das Gerät jederzeit koppeln.

**b**

#### Für **WINDOWS 10: 2**

Klicken Sie auf **Systemsteuerung a**

klicken Sie auf **Geräte** Klicken Sie auf **Bluetooth c**

Wenn ein Passwort abgefragt

wird, geben Sie **0000** 

Wählen Sie das **MindWave Mobile** aus. Klicken Sie **d** auf "Koppeln". Wenn mehrere Geräte mit dem Namer MindWave Mobile angezeigt werden, wählen Sie die Option mit einem Headset-Symbol aus.

#### Für **WINDOWS 8 & 8.1:**

- Klicken Sie auf **Gerät hinzufügen b** Klicken Sie auf **Einstellungen**, dann **a Systemsteuerung**
- Wählen Sie **MindWave Mobile c** aus und klicken Sie **Weiter**

Wenn ein Passwort abgefragt wird, geben Sie **0000** ein.

Die Installation der erforderlichen Dateien auf Ihrem System kann einige **d** Minuten dauern

#### Für **WINDOWS 7:**

- Klicken Sie auf **Start** und dann auf **a Systemsteuerung**
- **b** Klicken Sie auf Gerät hinzufügen c Wählen Sie MindWave Mobile aus und kicken Sie **Weiter**

**e**

**e**

- Klicken Sie auf **Schließen,** um das **d e Pairing** abzuschließen **B** Wenn ein Passwort abgefragt wird, geben Sie **0000** ein
- Wenn das Headset gekoppelt ist, besuchen Sie **MWM2.neurosky.com.** Sie finden QR-Code auf Seite eins. **3**
- Befolgen Sie die Anweisungen auf dieser Seite, um die App "MindWave Mobile Tutorial" herunterzuladen, zu installieren und auszuführen. Folgen Sie dann den Anweisungen der App, um Ihr Headset weiter zu konfigurieren. **4**
- Sie können jetzt weitere Apps direkt im NeuroSky App Store **store.neurosky.com/collections/apps 5** herunterladen

# Android Setup

- Schalten Sie das Headset ein. Die blaue LED leuchtet auf. **. Sie können das Gerät jederzeit koppeln. 1**
- Führen Sie das Android-Bluetooth-Pairing-Verfahren entsprechend der Vorgaben Ihres Gerätes aus. Wählen Sie **"MindWave Mobile"**, wenn es angezeigt wird. Geben Sie **"0000"** als Bluetooth-Authentifizierungsschlüssel ein, wenn Sie dazu aufgefordert werden. **2**
- Wenn das Headset gekoppelt ist, besuchen Sie **MWM2.neurosky.com.**  Sie können den **QR-Code** auf der ersten Seite dieses Handbuchs verwenden, um dorthin zu gelangen. **3**
- Befolgen Sie die Anweisungen auf dieser Seite, um die App "MindWave Mobile Tutorial" herunterzuladen, zu installieren und auszuführen. Befolgen Sie dann die Anweisungen der App, um Ihr Headset weiter zu konfigurieren. **4**
- Nutzen Sie Android Market oder Google Play um nach den Wörtern **"NeuroSky"** oder **"MindWave Mobile"**  zu suchen. So können Sie weitere Apps finden, die Sie mit Ihrem Headset verwenden können! **5**

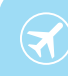

- Blinzeln Sie so natürlich wie möglich
-